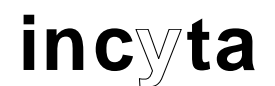

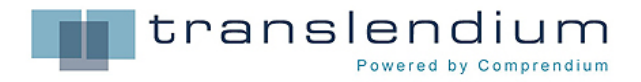

# **Comprendium Translator Desktop**

Versión 2.0

**Guía rápida** 

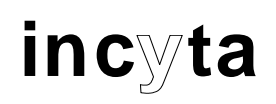

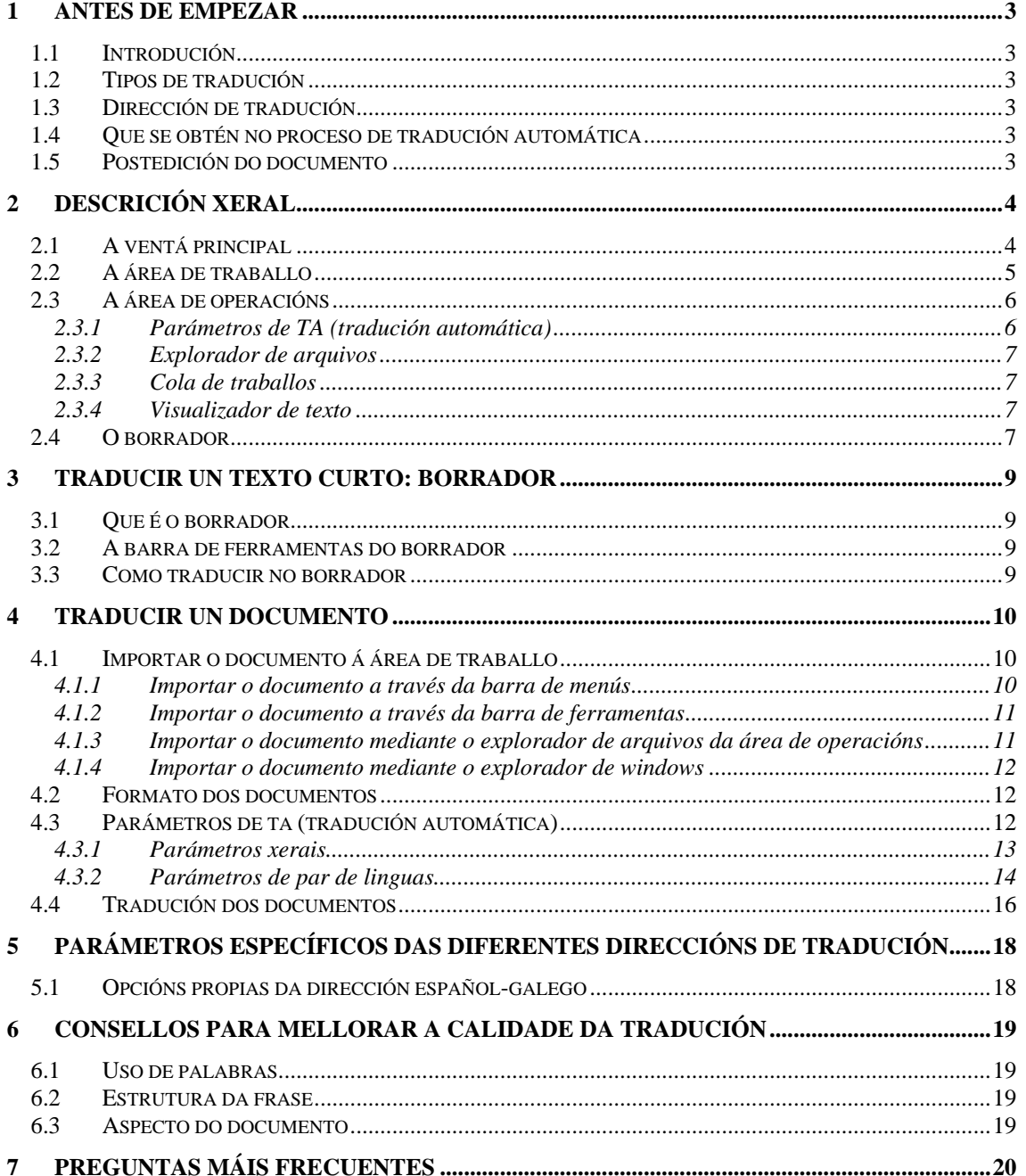

### <span id="page-2-0"></span>**1 Antes de empezar**

### **1.1 Introdución**

O programa Comprendium Translator Desktop, que lle ofrece a Secretaría Xeral de Política Lingüística, leva a cabo a tradución automática do castelán ao galego (ESGL). A tecnoloxía na que se basea esta potente ferramenta é o resultado de anos de investigación e desenvolvemento de técnicas de lingüística computacional realizados en colaboración co Centro Ramón Piñeiro para a Investigación en Humanidades. A característica máis importante que distingue este produto doutros existentes no mercado é a utilización de complexas gramáticas e léxicos computacionais, tanto na fase de análise do texto orixinal coma na xeración do texto traducido. Grazas ao seu potente e complexo compoñente lingüístico, Comprendium Translator Desktop consegue unha elevada calidade de tradución.

Antes de empezar a utilizar este programa hai algúns puntos que convén ter en conta:

#### <span id="page-2-1"></span>**1.2 Tipos de tradución**

Con Translator Desktop pódense traducir:

- **Documentos con formato**. O documento traducido terá o mesmo formato e manterá a estrutura do documento, tipo de letra, gráficos, etc., sempre que o documento orixinal estea en formato RTF ou HTML. Tamén se poden traducir documentos TXT. Se vostede desexa traducir un documento nalgún outro formato, deberá primeiro convertelo a un dos tres formatos aceptados (RTF, HTML, TXT) e traducir o documento obtido do proceso de conversión. A maioría de editores e procesadores de texto son capaces de xerar documentos RTF, HTML ou TXT.
- **Texto curto sen formato.** Texto escrito directamente ou copiado e pegado dende outras aplicacións.

#### **1.3 Dirección de tradución**

A presente versión de Translator Desktop pode traducir documentos do castelán ao galego. Se vostede desexa engadir algunha dirección de tradución adicional, póñase en contacto co seu distribuidor oficial de produtos Comprendium.

#### **1.4 Que se obtén no proceso de tradución automática**

No proceso de tradución automática obtense un documento no mesmo formato que o orixinal, co mesmo aspecto (tipo de letra, corpo, tamaño, compaxinación, gráficos...) que o orixinal e que servirá como base para xerar unha versión final na lingua desexada. Convén advertir que, hoxe por hoxe, a tecnoloxía de tradución automática **non permite xerar traducións publicables. Se o documento traducido debe publicarse é absolutamente necesario revisar antes o texto obtido no proceso de tradución automática**. En cambio, a tradución automática pode ser suficiente para obter unha tradución borrador ou simplemente para entender o contido dun documento escrito nunha lingua que resulte descoñecida polo usuario.

O documento traducido automaticamente pode conter, ademais, marcas en cores que poden facilitar a revisión e a corrección (postedición) do documento para obter unha versión final correcta. A presentación destas marcas é optativa e correspóndelle ao usuario decidir se as aplica ou non nunha determinada tradución. No capítulo **[4.3](#page-11-1)** *[Parámetros de TA \(tradución](#page-11-1) [automática\)](#page-11-1)* detállanse este e outros parámetros.

### **1.5 Postedición do documento**

Translator Desktop xera traducións no mesmo formato que os orixinais. O documento traducido, como indicamos antes, debe ser corrixido e revisado no mesmo ámbito no que foi creado o orixinal. Habitualmente, os documentos traducidos son en formato RTF e proveñen de documentos en formato Microsoft Word.

<span id="page-3-0"></span>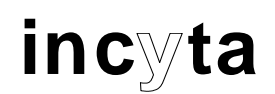

## **2 Descrición xeral**

### **2.1 A ventá principal**

Ao arrancar o programa, ábrese a seguinte ventá

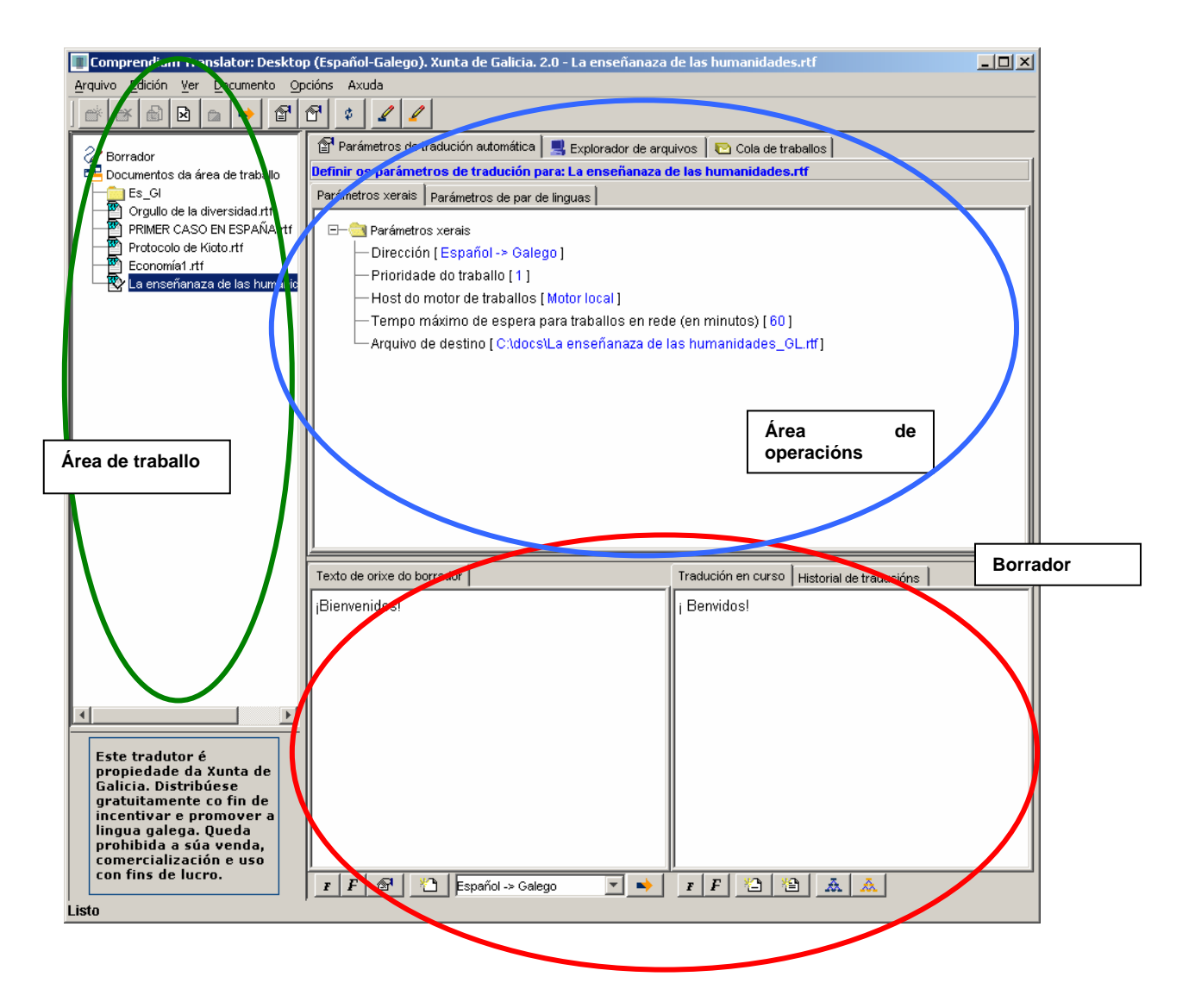

Na ventá principal aparecen as tres áreas básicas da aplicación:

- **A área de traballo (***Workspace Area***)**
- **A área de operacións (***Operation Area***)**
- **O borrador (***Scratchpad***)**

### <span id="page-4-0"></span>**2.2 A área de traballo**

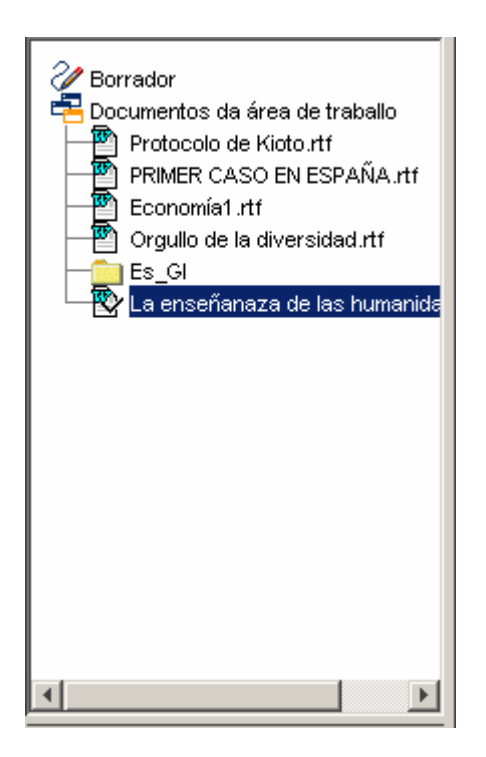

A área de traballo encóntrase na parte esquerda da ventá principal.

Nela atopamos tres iconas que determinan tres posibles ámbitos de traballo:

- Borrador
- Documentos

Os cartafoles que aparecen baixo a icona "Documentos da área de traballo" son de administración propia do usuario. O usuario pode crear, borrar e renomear os seus propios cartafoles baixo os seus propios criterios, do mesmo xeito que crea e borra cartafoles para almacenar documentos no seu propio disco do ordenador.

Polo tanto, podemos utilizar calquera criterio para crear os nosos propios cartafoles: por lingua de orixe, por proxecto de tradución, por área temática...

Dentro destes cartafoles atoparemos os documentos que imos traducir.

Facendo clic en calquera das iconas da área de traballo co botón dereito do rato, ábrese un menú sensible ao contexto que mostra as tarefas permitidas en cada unha das dúas subáreas ("Borrador", "Documentos"), cartafoles ou documentos.

<span id="page-5-0"></span>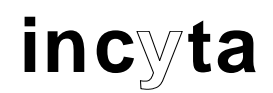

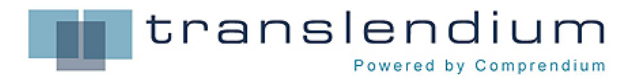

#### **2.3 A área de operacións**

A área de operacións atópase na parte superior dereita da ventá principal.

Nesta zona da ventá, o usuario realiza a maioría de operacións do proceso de tradución: escolle os parámetros de tradución previos á tradución dun documento, selecciona documentos do seu ordenador para importalos e traducilos, controla a cola de traballos, visualiza documentos (orixinais, traducidos, glosarios, listas de palabras descoñecidas...).

Nela distínguense catro pestanas:

- Parámetros de tradución automática (*MT Settings*)
- Explorador de arquivos (*File Browser*)
- Cola de traballos (*Job Queue*)
- Visualizador de texto (*Text Viewer*)

Cada unha destas pestanas ten un labor particular. A continuación, explícase brevemente cada unha.

#### **2.3.1 Parámetros de TA (tradución automática)**

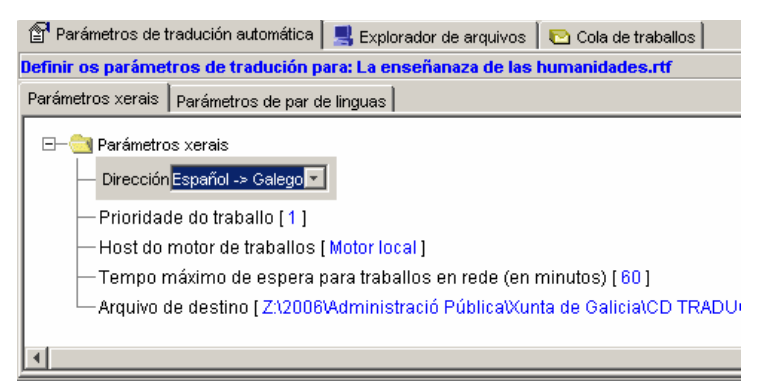

Esta pestana abre, pola súa vez, dúas fichas para que o usuario poida establecer os parámetros de tradución xerais ("Parámetros xerais") e os parámetros propios da dirección de tradución elixida ("Parámetros de par de linguas").

No capítulo **[4.3](#page-11-1)** *Parámetros de TA [\(tradución automática\)](#page-11-1)* detállanse os diferentes parámetros.

<span id="page-6-0"></span>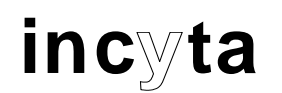

#### **2.3.2 Explorador de arquivos**

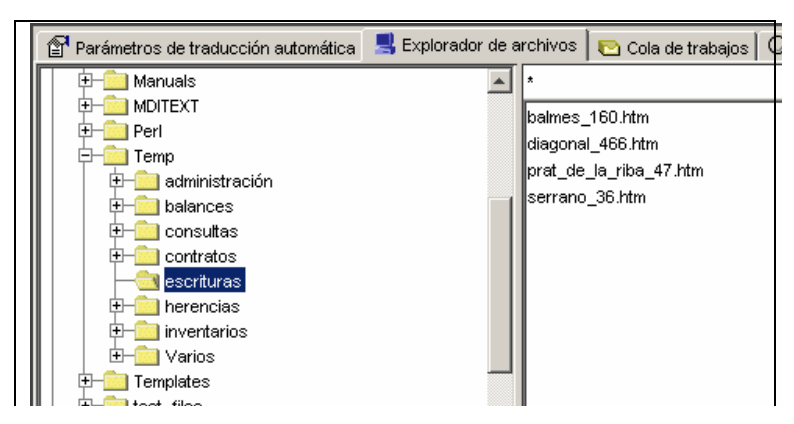

Esta pestana visualiza na área de operacións un explorador de arquivos que permite navegar polos discos e directorios do sistema para seleccionar arquivos ou directorios que o usuario queira importar á área de traballo do sistema de tradución. É dicir, a través do explorador o usuario debe seleccionar os documentos que quere traducir e importalos ao

sistema. Esta operación pode realizarse mediante a funcionalidade de "Arrastrar e soltar". A importación de arquivos a documentos tamén pode realizarse directamente dende un explorador de windows.

#### **2.3.3 Cola de traballos**

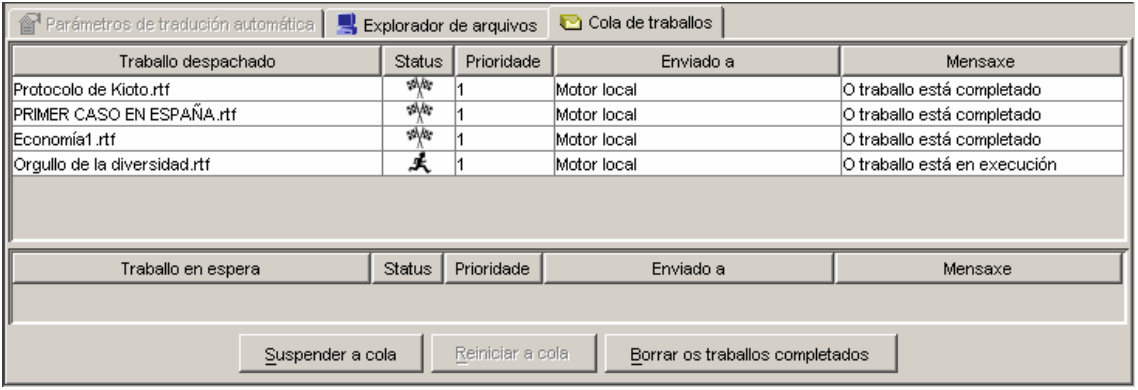

Esta pestana actívase automaticamente cando o usuario envía un ou varios documentos a traducir. Deste xeito, o usuario pode ver os traballos que hai en curso, a súa prioridade, a que motor de tradución se enviaron a traducir (local ou remoto) e tamén información relativa ás tarefas xa realizadas e ao seu estado (rematado, erro...).

#### **2.3.4 Visualizador de texto**

O sistema de tradución subministra tamén un editor/visualizador de textos que lle permite ao usuario visualizar de forma rápida un determinado documento, a súa tradución ou ben calquera dos outros arquivos resultantes do proceso, como por exemplo glosarios ou listas de palabras non traducidas. Deste xeito, o usuario, sen necesidade de abrir ningunha outra aplicación, pode revisar ou visualizar calquera dos resultados do proceso de tradución dun documento.

#### **2.4 O borrador**

O borrador atópase na parte inferior dereita da ventá principal.

A través do borrador, podemos traducir de forma rápida un anaco de texto sen formato, sen necesidade de ter que crear un documento e importalo a documentos.

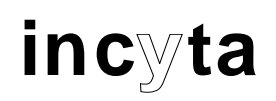

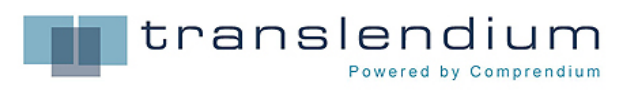

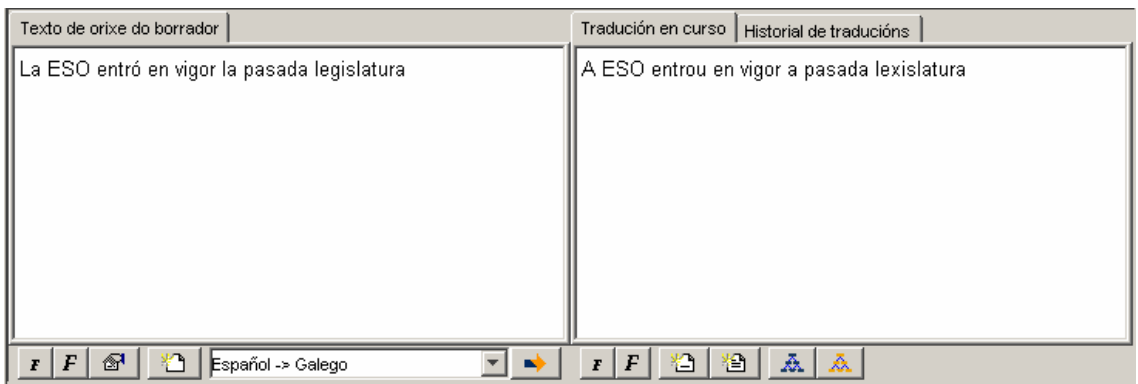

<span id="page-8-0"></span>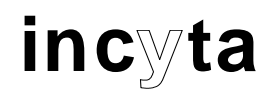

### **3 Traducir un texto curto: borrador**

#### **3.1 Que é o borrador**

O borrador é unha ventá onde o usuario pode traducir un texto curto (unha frase escrita directamente, un fragmento de texto copiado e pegado doutra aplicación…).

Atópase dividido verticalmente en dúas partes: a da esquerda, para escribir o texto que se desexa traducir e a da dereita, para mostrar a tradución realizada polo sistema.

A parte esquerda do borrador é unha zona editable onde o usuario pode escribir ou ben pegar un anaco de texto. Unha vez escrito, abonda con facer clic no botón "Traducir borrador" para obter en poucos segundos a tradución na lingua de destino.

#### **3.2 A barra de ferramentas do borrador**

Baixo a ventá do borrador, existe unha barra de ferramentas que permite controlar directamente a súa funcionalidade e aspecto:

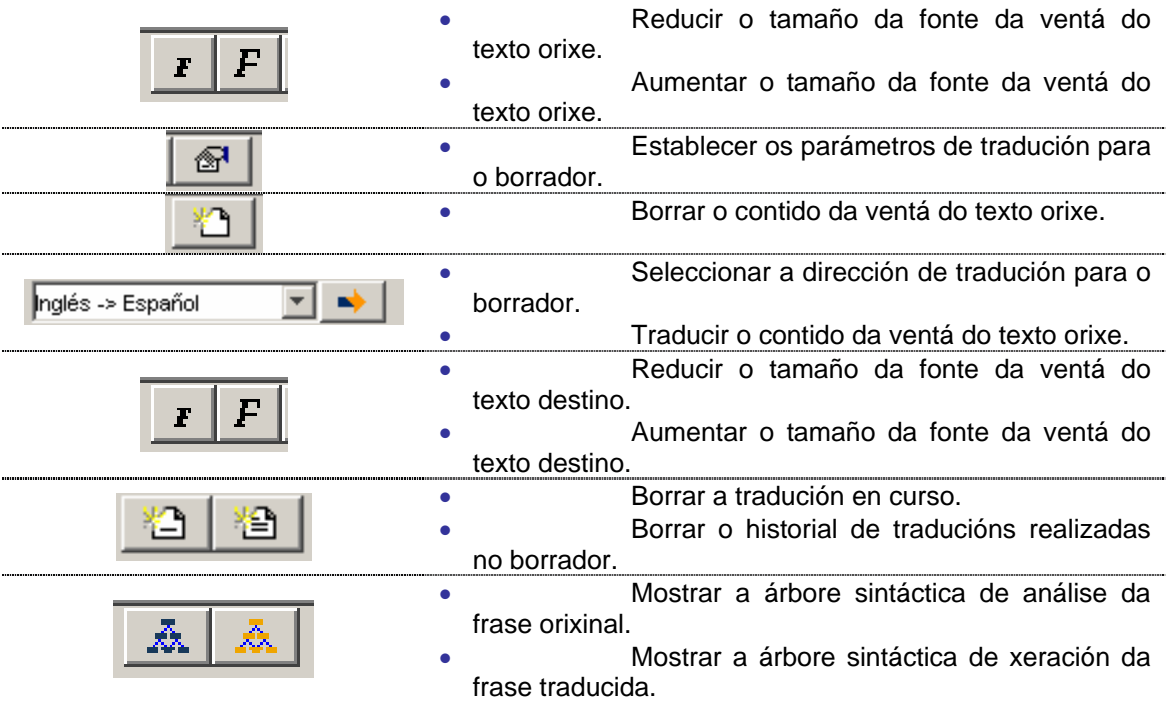

#### **3.3 Como traducir no borrador**

Para traducir un anaco de texto no borrador abonda con:

- Editar ou pegar o texto que se vaia traducir na parte esquerda do borrador.
- Asegurarse de que a dirección de tradución activada é a desexada. De non ser así, seleccionar a axeitada de entre as dispoñibles.
- Opcionalmente, se se desexan modificar os parámetros de tradución aplicables ao borrador (marcas, opcións propias da dirección de tradución, memorias de tradución, etc.), o usuario pode establecer os parámetros de tradución de forma análoga a como se realiza no proceso de tradución dun documento.
- Facer clic en "Traducir borrador". O texto traducido aparecerá na parte dereita do borrador.
- Opcionalmente, poden visualizarse as árbores gramaticais obtidas na fase de análise e de xeración para cada frase.

<span id="page-9-0"></span>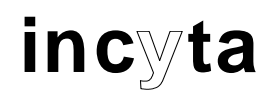

### **4 Traducir un documento**

Antes de proceder á tradución dun documento, hai que ter en conta tres datos fundamentais:

- Nome e localización física do documento que se vaia traducir.
- <span id="page-9-2"></span>• Formato do documento.

#### **4.1 Importar o documento á área de traballo**

Para poder traducir un documento, este debe estar na área de traballo. Para importar un documento á área de traballo, pódese proceder de catro maneiras:

- A través da barra de menús.
- A través da barra de ferramentas.
- Mediante o explorador de arquivos da área de operacións.
- Mediante o explorador de windows.

Calquera dos métodos que se explican a continuación é de aplicación tamén para a importación de varios documentos, simplemente abonda con seleccionar **varios documentos** en lugar dun.

Cando o usuario importa documentos á área de traballo non crea unha copia física, estes permanecen nos directorios do seu ordenador. As iconas de documentos da área de traballo son só unha visualización dos documentos que está a utilizar o sistema.

#### <span id="page-9-1"></span>**4.1.1 Importar o documento a través da barra de menús**

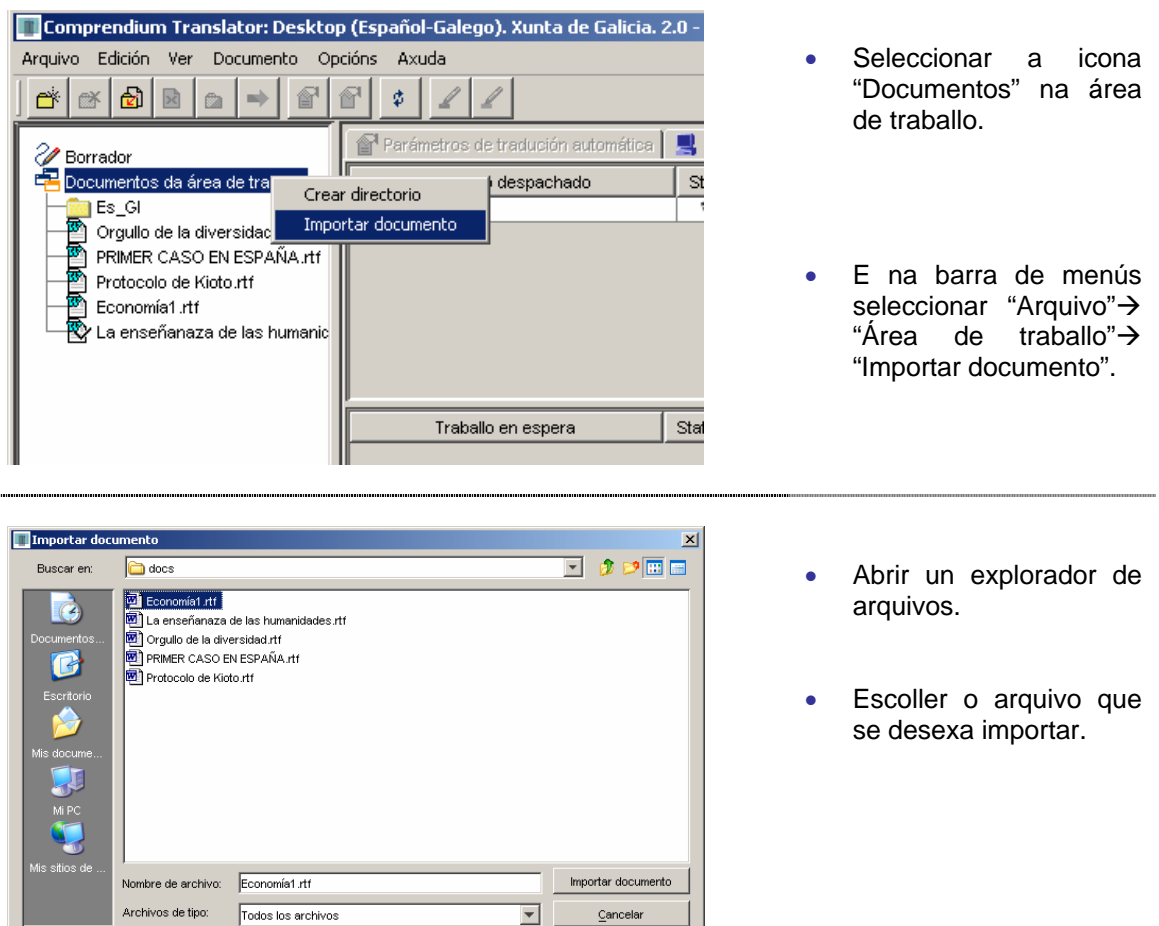

 $\boxed{\overline{\mathbf{v}}}$   $\boxed{\phantom{0}}$   $\boxed{\mathbf{c}}$  ancelar

<span id="page-10-0"></span>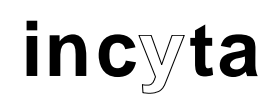

Comprendium Translator: Deskto л Edición Ver Documento Arquivo  $O<sub>F</sub>$ 鹵 図 @™ 麟 麟 ∛ Borrador Documentos da área de traballo **I** Es\_GI Orgullo de la diversidad.rtf PRIMER CASO EN ESPAÑA.rtf Protocolo de Kioto.rt Economía1.rtf La enseñanaza de las humanic

• O documento importado aparece na área de traballo en forma de icona.

#### **4.1.2 Importar o documento a través da barra de ferramentas**

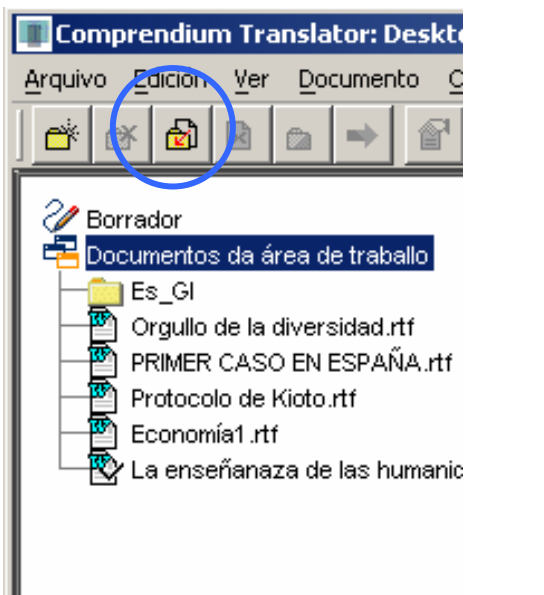

- Seleccionar a icona "Documentos" na área de traballo.
- E na barra de ferramentas facer clic en "Importar documento".

A partir deste momento, o proceso é o mesmo que no apartado anterior ([4.1.1\)](#page-9-1).

- Abrir un explorador de arquivos.
- Escoller o arquivo que se desexa importar.
- O documento importado aparece na área de traballo en forma de icona.

#### **4.1.3 Importar o documento mediante o explorador de arquivos da área de operacións**

<span id="page-10-1"></span>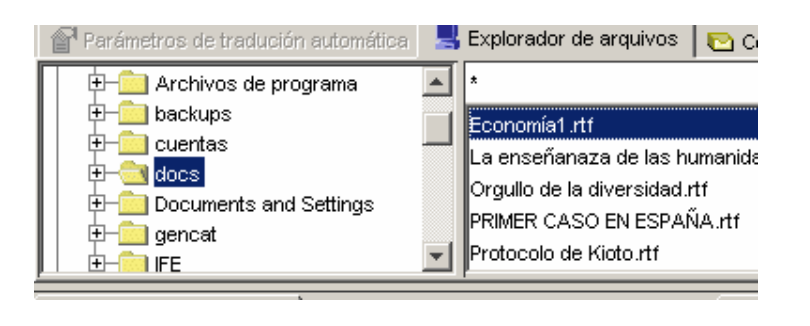

- Seleccionar a pestana de "Explorador de arquivos" na área de operacións.
- Navegar polo explorador da parte esquerda, ata situarse no directorio onde se atopa o documento para importar.

<span id="page-11-0"></span>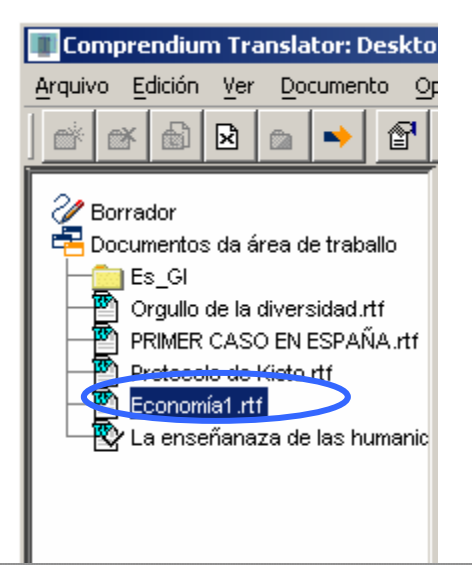

- Seleccionar o documento que se desexa importar. Arrastrar e soltar o documento baixo a icona "Documentos".
- O documento importado aparece na área de traballo en forma de icona.

#### **4.1.4 Importar o documento mediante o explorador de windows**

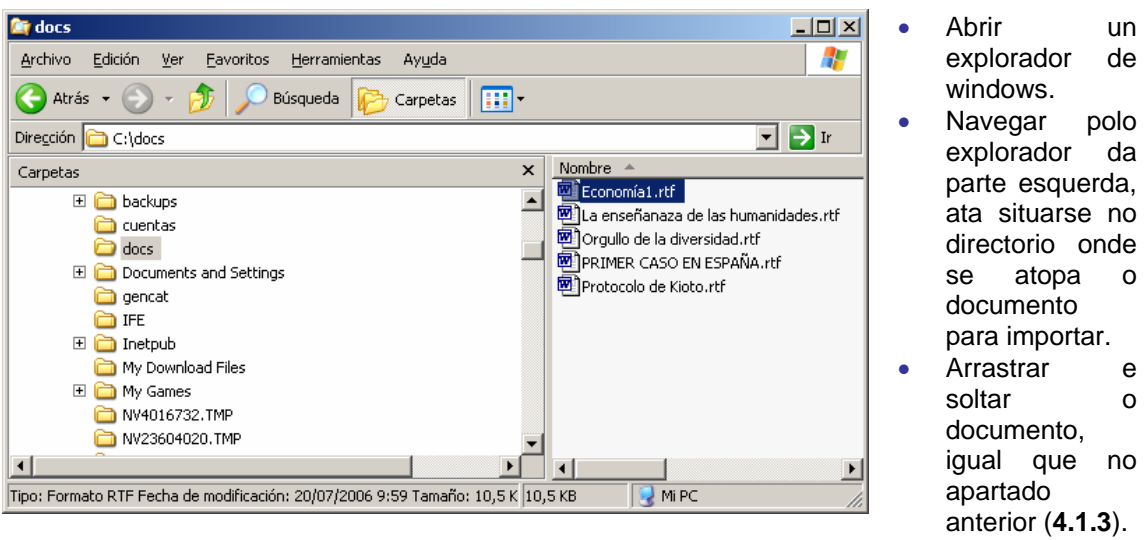

### **4.2 Formato dos documentos**

No punto **[1.2](#page-2-1)** *[Tipos de tradución](#page-2-1)* xa se indicou que os formatos que actualmente admite Translator Desktop son: RTF, HTML E TXT. Os documentos importados na área de traballo móstranse con iconas diferentes, segundo sexa o formato do documento.

Se se desexa traducir un documento que non sexa de calquera destes tres formatos, deberá facerse unha exportación do documento orixinal, dende a ferramenta de edición que o xerou, a calquera dos tres formatos admitidos. Este proceso pode supoñer a perda dalgunha característica de formato ou aspecto do documento orixinal.

### <span id="page-11-1"></span>**4.3 Parámetros de TA (tradución automática)**

Unha vez importado o documento para traducir, o seguinte paso consiste en dar os parámetros de tradución axeitados ao tipo de tradución que se desexa.

<span id="page-12-0"></span>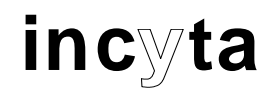

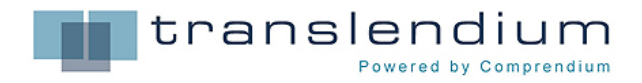

Existen dous tipos de parámetros:

- Parámetros xerais (*General Settings*).
- Parámetros de par de linguas (*Language Pair Parameters*).

#### **4.3.1 Parámetros xerais**

Para establecer os parámetros xerais de tradución dun ou varios documentos:

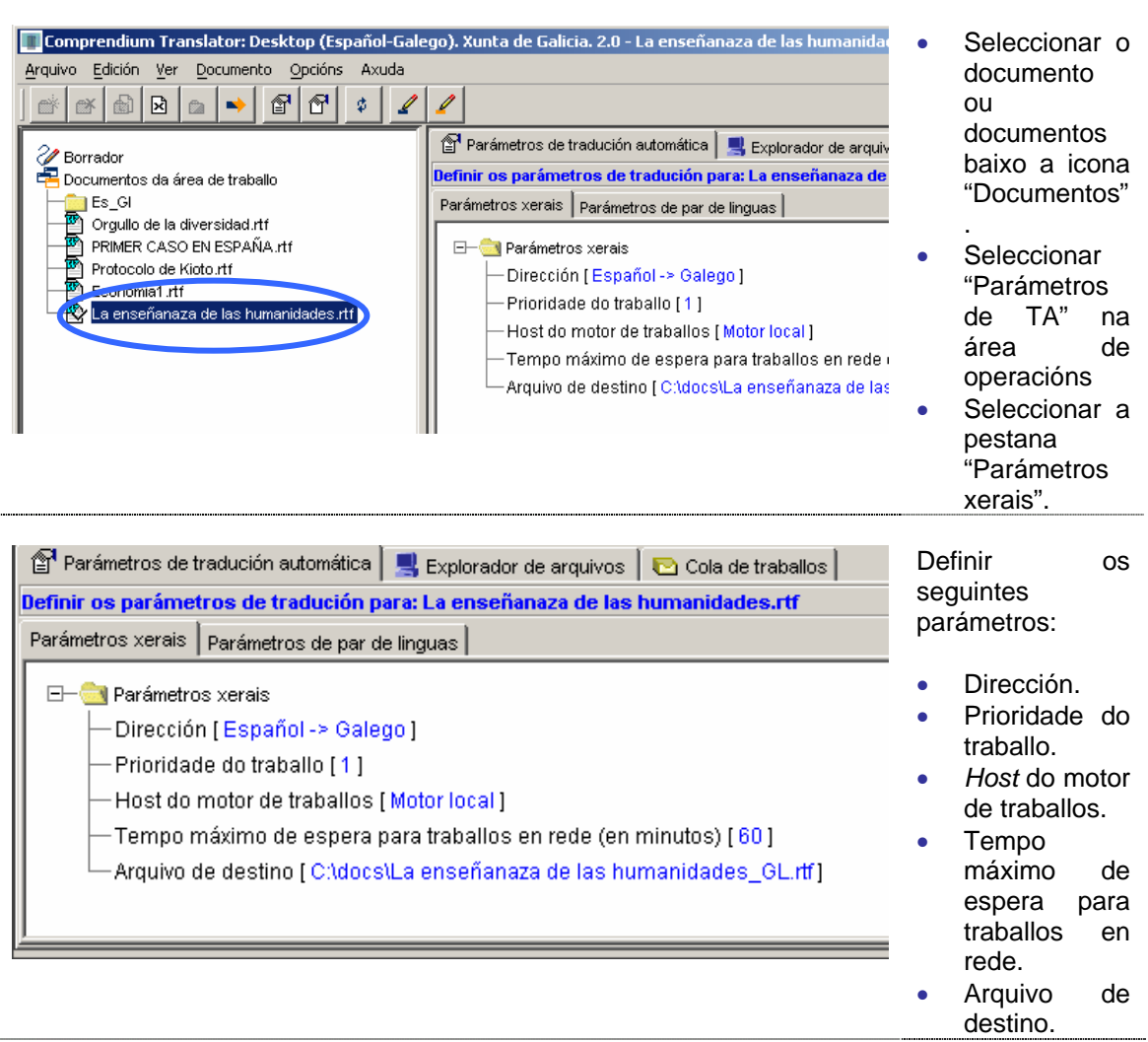

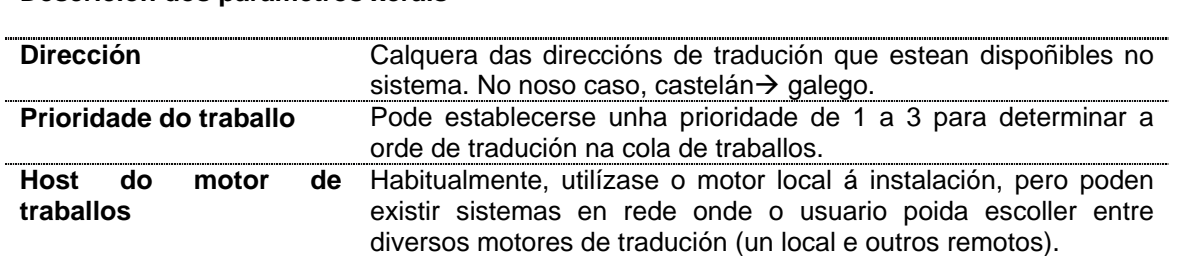

#### **Descrición dos parámetros xerais**

<span id="page-13-0"></span>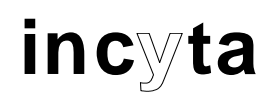

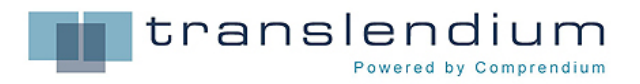

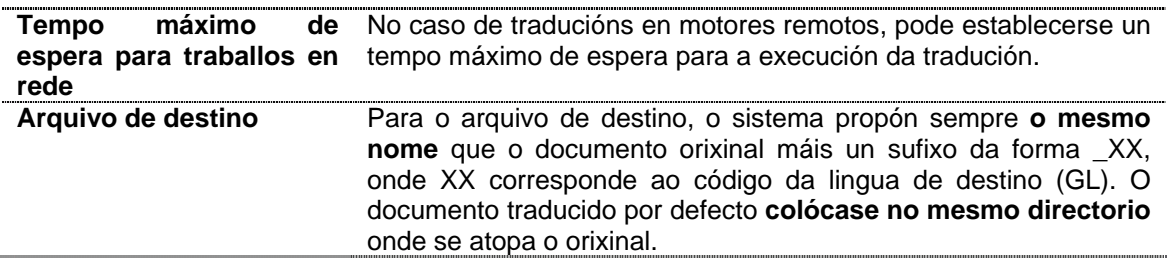

#### **4.3.2 Parámetros de par de linguas**

Para establecer os parámetros de par de linguas para un ou varios documentos:

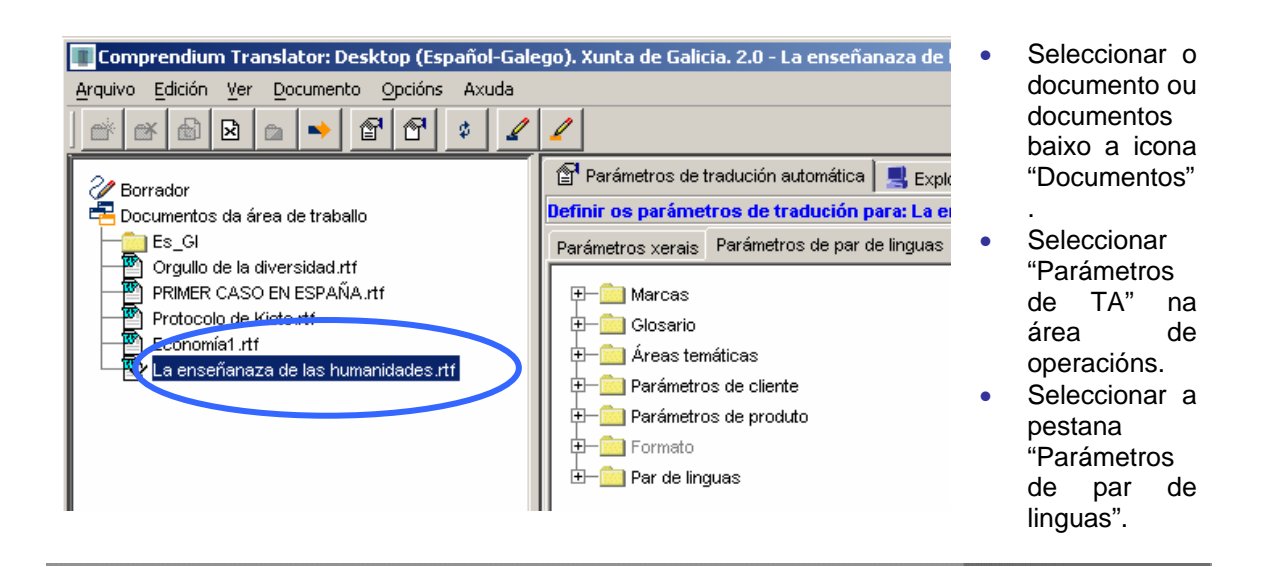

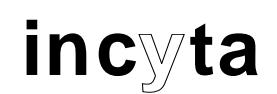

Definir os parámetros de tradución para: Parámetros xerais Parámetros de par de ling 田一<mark>市</mark> Marcas 由一 closario **E** Areas temáticas **D** Parámetros de cliente **E** Parámetros de produto 中 ormato 由一 **Par de linguas** 

Definir, opcionalmente, os seguintes parámetros:

- Marcas.
- Glosario.
- Áreas temáticas.
- Memoria.
- Par de linguas.

#### **Descrición dos parámetros de par de linguas**

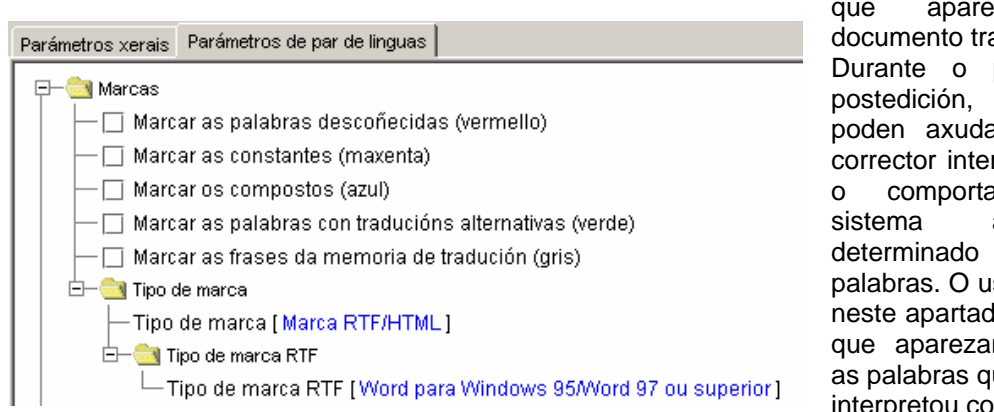

**Marcas** Indica o tipo de marcas ecerán no aducido. proceso de as marcas ar a que o rprete cal foi amento do ante un tipo de isuario indica lo se desexa n marcadas ue o sistema interpretou como

**descoñecidas** (*Unknown***),** c**onstantes** (*Constant*), **compostas** (*Compound*) **palabras** con **traducións alternativas** (*Alternative translations*) ou frases que proveñen da **memoria de tradución** (*Sentences from translation memory*).

Pode escollerse entre dous tipos de marca:

- **RTF/HTML**: cada tipo de marca é interpretado por un **código de cores.**
- **Interna**: cada tipo de marca exprésase por unha secuencia de caracteres do tipo **< X[. . ]** >).

Finalmente, para as marcas de tipo RTF pode especificarse a versión de RTF preferida.

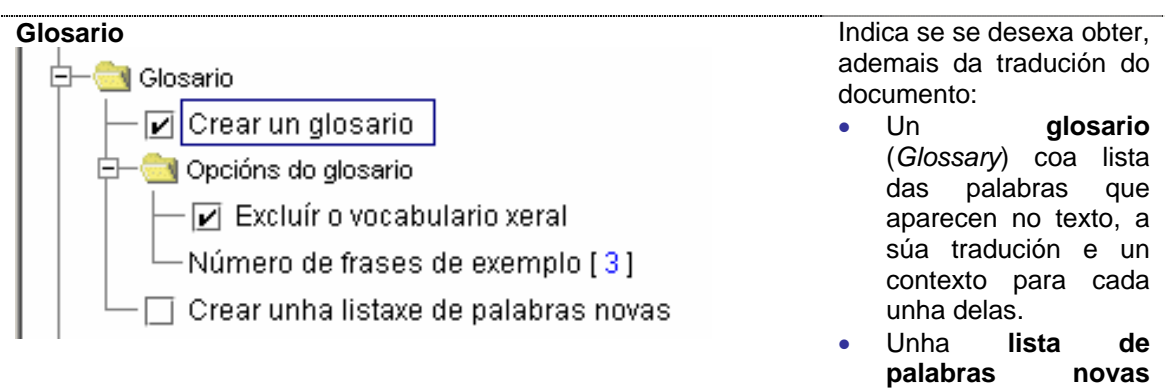

<span id="page-15-0"></span>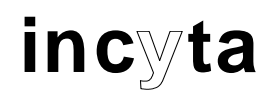

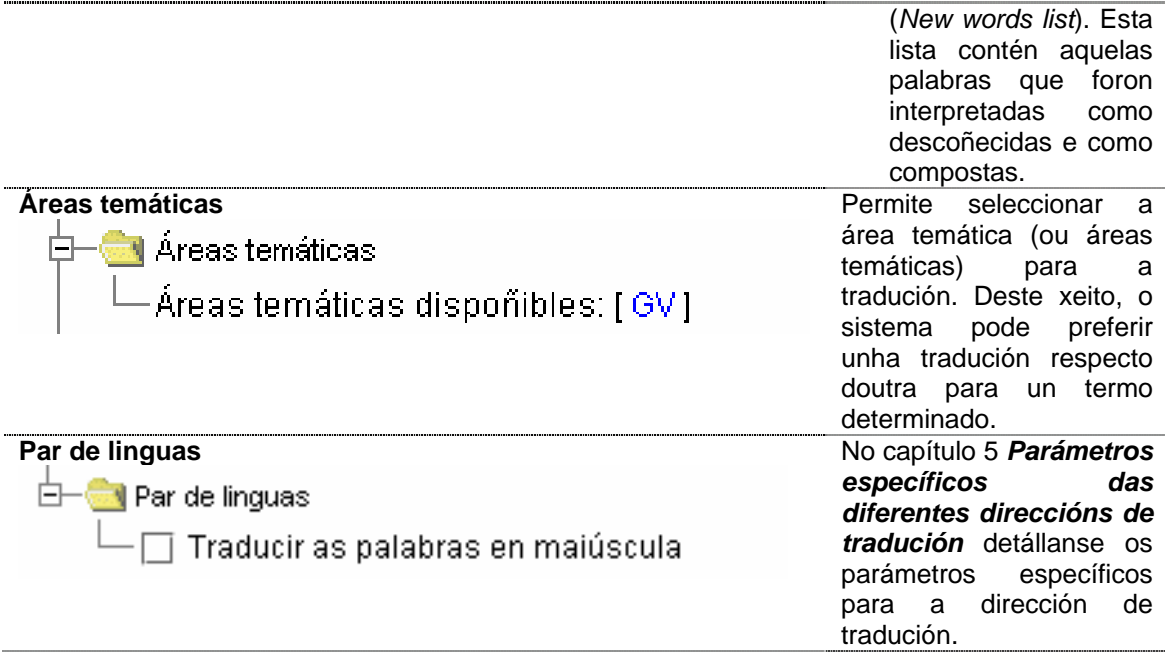

### **4.4 Tradución dos documentos**

Unha vez establecidos os parámetros xerais e específicos, soamente hai que dar a orde de tradución do documento. Para iso, abonda con:

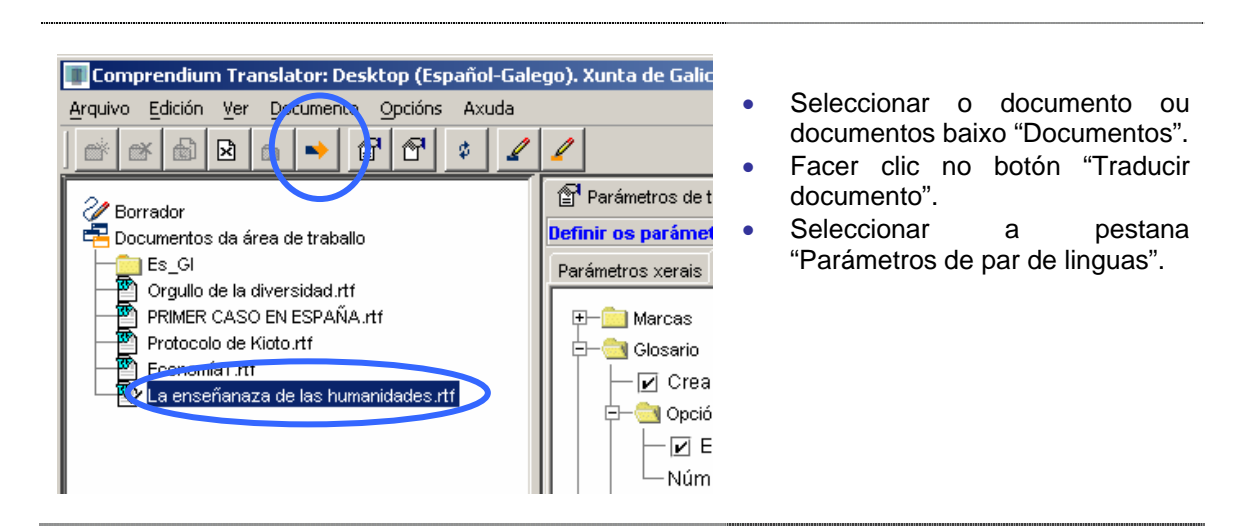

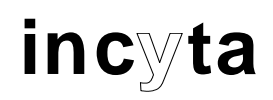

documento traducido de la componentación de la construcción de la construcción de la construcción de la constr<br>Deseguento de la construcción de la construcción de la construcción de la construcción de la construcción de l

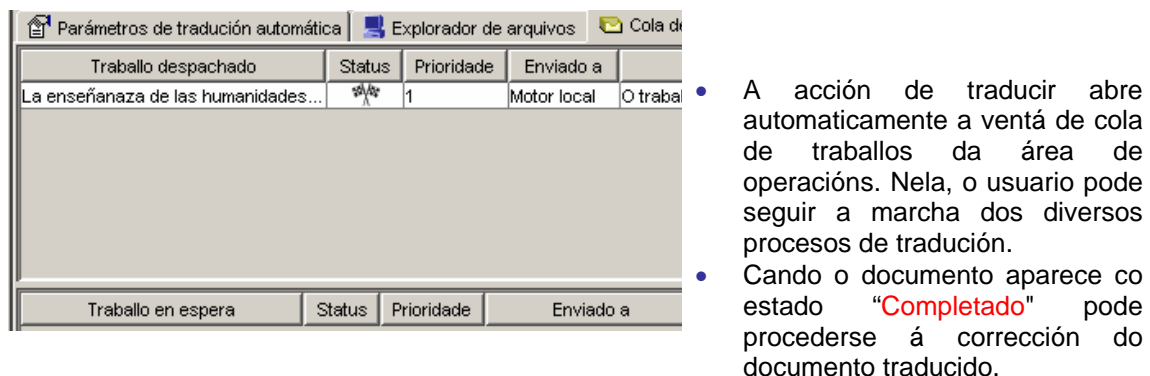

**O tempo de tradución varía moito en función das características do ordenador onde estea instalado o sistema.**

<span id="page-17-0"></span>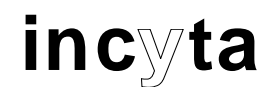

### <span id="page-17-1"></span>**5 Parámetros específicos das diferentes direccións de tradución**

### **5.1 Opcións propias da dirección español-galego**

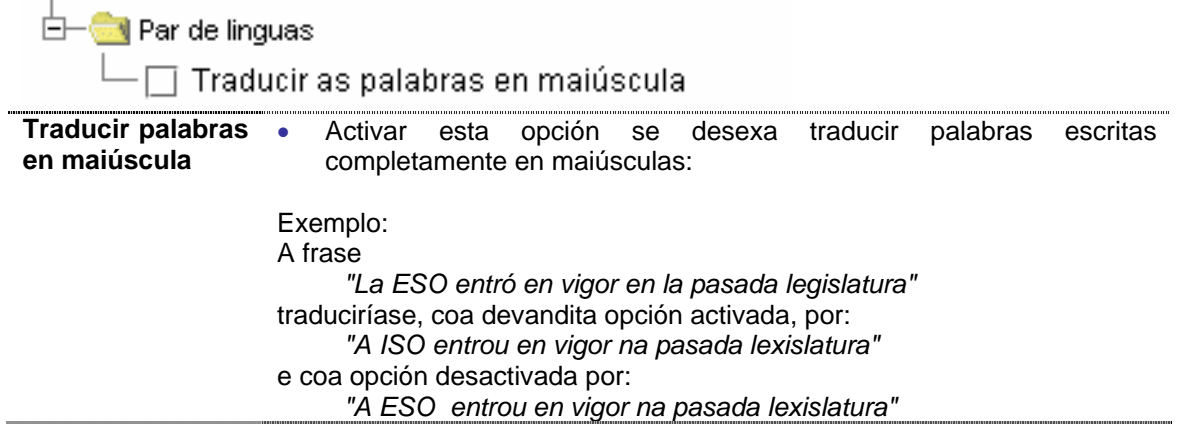

## <span id="page-18-0"></span>**6 Consellos para mellorar a calidade da tradución**

Para conseguir mellores resultados no proceso de tradución automática, é conveniente ter en conta algunhas cuestións referidas ao uso das palabras, ás estruturas das frases e ao aspecto do documento.

### **6.1 Uso de palabras**

- Utilice terminoloxía consistente.
- Asegúrese de que non existen erros dactilográficos de tecleo ou faltas de ortografía. Sexa rigoroso coa acentuación correcta das palabras (maiúsculas inclusive).
- Evite utilizar abreviaturas que non sexan as admitidas na lingua de orixe.
- Evite a utilización de estranxeirismos e doutras palabras importadas que poden non ser correctas na lingua de orixe.
- Sexa estrito ao escribir nomes propios, marcas e produtos.
- Evite a utilización de compostos demasiado longos.

#### **6.2 Estrutura da frase**

- Evite as construcións de frase complicadas ou complexas.
- Evite, no posible, escribir frases moi longas (de máis de 30 palabras).
- Asegúrese de que as listas e enumeracións son homoxéneas e simples.
- Evite as ambigüidades.

#### **6.3 Aspecto do documento**

- Finalice correctamente os parágrafos.
- Sexa especialmente coidadoso coa puntuación. Evite que se produzan erros tipográficos, especialmente con puntos e comas.
- Utilice ao máximo os recursos que lle proporciona o procesador de texto: tabuladores, retornos de carro, saltos de liña...
- Cando precise resaltar algunha palabra, fágao cos recursos tipográficos habituais (grosa, cursiva, subliñado). **Non** utilice o **e s p a z a d o** de letras como recurso, xa que nese caso a palabra non será interpretada como tal, senón como unha secuencia de letras independentes.

Constitúe unha moi boa práctica **activar o corrector ortográfico** e gramatical do procesador de texto, calquera erro que se detecte no orixinal supón un aforro de tempo de postedición importante.

En documentos sobre os que non existan suficientes garantías de calidade (por exemplo, documentos escanados, correos electrónicos, etc.), aconséllase realizar unha lectura/corrección do orixinal para mellorar a calidade da tradución automática.

<span id="page-19-0"></span>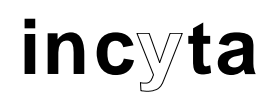

### **7 Preguntas máis frecuentes**

#### **¿Onde han de estar fisicamente os documentos orixinais?**

Os documentos para traducir poden estar fisicamente en calquera directorio de calquera das unidades de almacenamento do PC.

#### **¿Onde atoparei os documentos traducidos?**

O documento traducido gárdase no mesmo directorio que o orixinal. O nome que propón o sistema para o documento traducido é o mesmo que o orixinal máis un sufixo que indica a lingua de destino (\_GL)

#### **Ademais de traducir un documento, ¿que máis podo facer con Comprendium Translator Desktop (ESGL)?**

Con Translator Desktop pódense traducir documentos e pódese xerar un glosario e/ou unha lista de palabras novas (descoñecidas polo sistema) a partir dun documento.

#### **¿Que é un glosario?**

Un glosario é unha lista das palabras que aparecen nun documento, xunto coa tradución ou traducións que o sistema atopou para as devanditas palabras e unha ou varias frases do contexto onde aparece a palabra. Constitúe un subproduto da tradución, moi útil para avaliar a adecuación terminolóxica dunha tradución automática.

#### **¿Que é unha lista de palabras novas?**

Unha lista de palabras novas é a lista de palabras e/ou compostos nominais para os que o sistema non atopou tradución ou ben xerou unha tradución puramente composicional.

#### **¿Pódense traducir documentos Excel, PowerPoint ou PDF?**

Pódense realizar as traducións dos contidos dos devanditos documentos unha vez exportados e importados a MS Word.

#### **¿Pode importarse máis dun documento á vez?**

Si, poden importarse varios documentos á vez (véxase a sección **[4.1](#page-9-2)**).

### **¿Para que pode ser útil definir directorios na área de traballo?**

Pode ser útil para definir os mesmos parámetros de tradución (dirección de tradución, área temática, utilización de memorias de tradución) para todo o directorio. Os documentos que se importen na devandito directorio herdan automaticamente os parámetros definidos para o directorio.

#### **¿Poden establecerse parámetros para máis dun documento á vez?**

Si. Os parámetros establécense automaticamente para todos os elementos (documentos e/ou directorios) que estean seleccionados na área de traballo nese momento.

#### **¿Como se visualizan as alternativas de tradución?**

Se nos "Parámetros de par de linguas" se escolleu a opción RTF/HTML para marcas, as palabras con traducións alternativas quedarán marcadas no documento de saída en cor verde. As traducións alternativas propiamente ditas están no documento en formato texto oculto (*Hidden text*). Se ao editar o documento co seu editor de texto non visualiza as alternativas, deberá utilizar a utilidade de "Mostrar texto oculto" no seu editor de textos (en Microsoft Word, faise co botón "Mostrar ou ocultar"  $\P$  da barra de ferramentas estándar).

#### **¿Por que partes do documento non se traducen?**

Se o documento de saída contén parágrafos sen traducir (ou o documento enteiro), comprobe que o documento orixinal non ten seleccionada a opción ''Non revisar a ortografía nin a gramática'' para os parágrafos afectados. Teña en conta tamén que nalgúns equipos ou documentos de word pode ser que esta característica ("Non revisar a ortografía...") estea

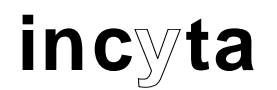

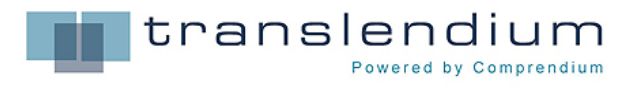

asignada de forma fixa como atributo dun estilo. Nese caso, é moi importante que se desasigne no documento orixinal posto que, de non se facer así, o devandito atributo prevalece a calquera modificación sobre a devandita opción que vostede poida facer, co que o texto continuará sen ser traducido. De feito, un uso estrito e meticuloso desta opción pode axudar a neutralizar partes do texto (citas, bibliografía, referencias...) que non teñan que ser traducidas.